## 愛學網以 OPENID 帳號登入教學

1.點選右上角『登入』

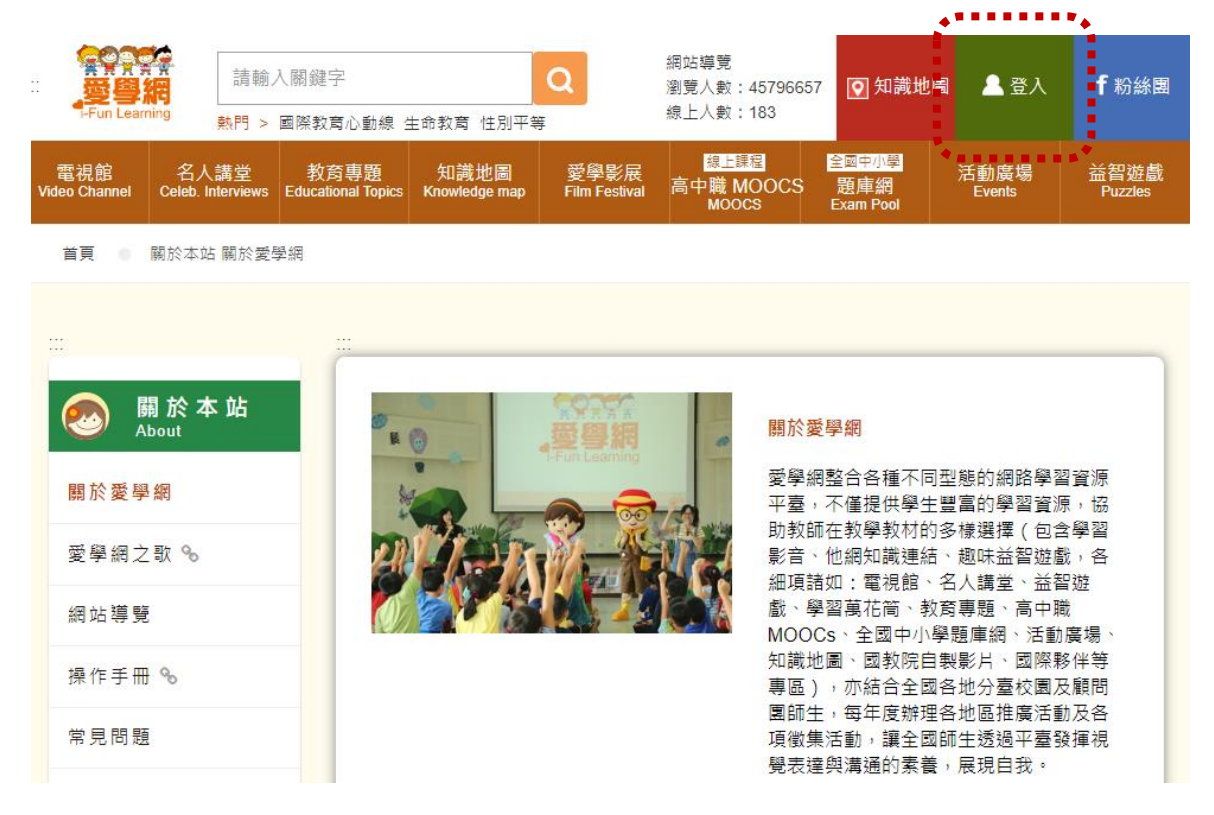

#### 2.點選『教育雲端帳號』

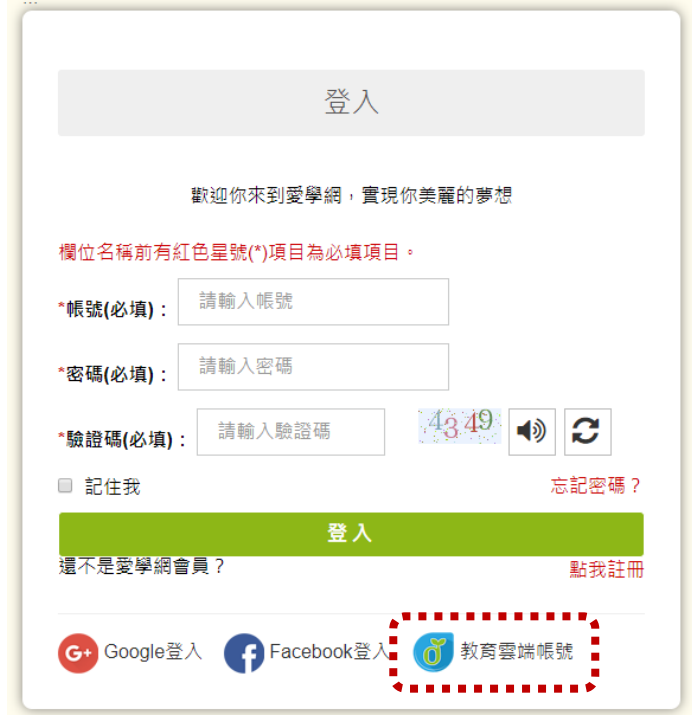

### 3.點選『使用縣市帳號登入』

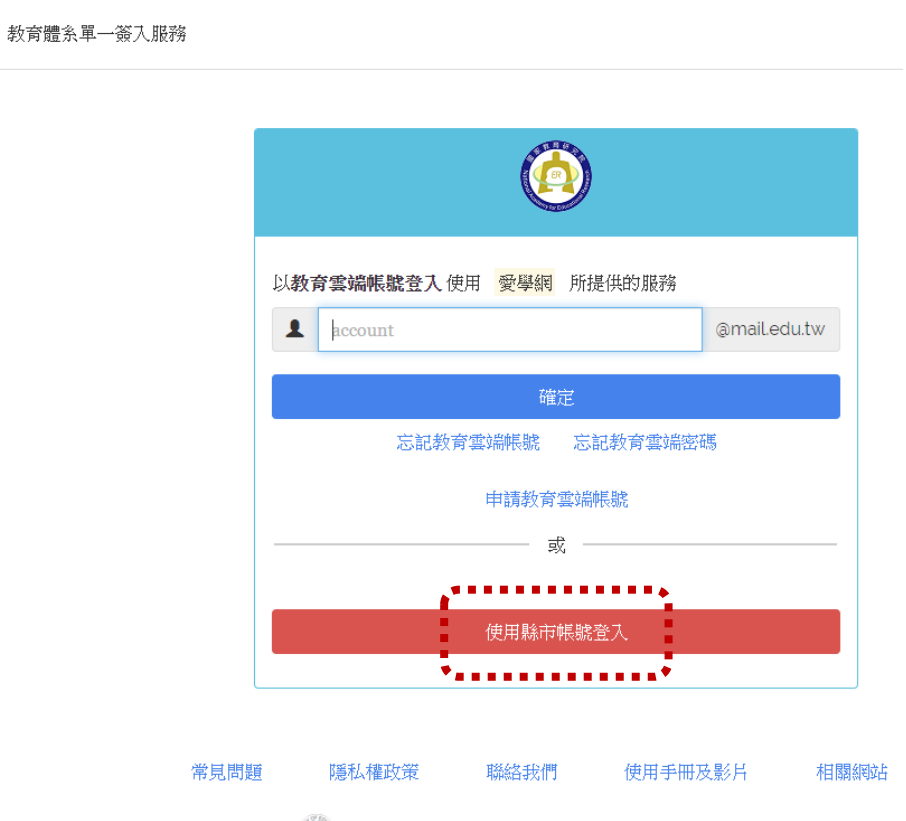

 $\bigotimes$  Copyright  $\odot$  Ministry of Education. All rights reserved.

## 4.點選『臺中市』

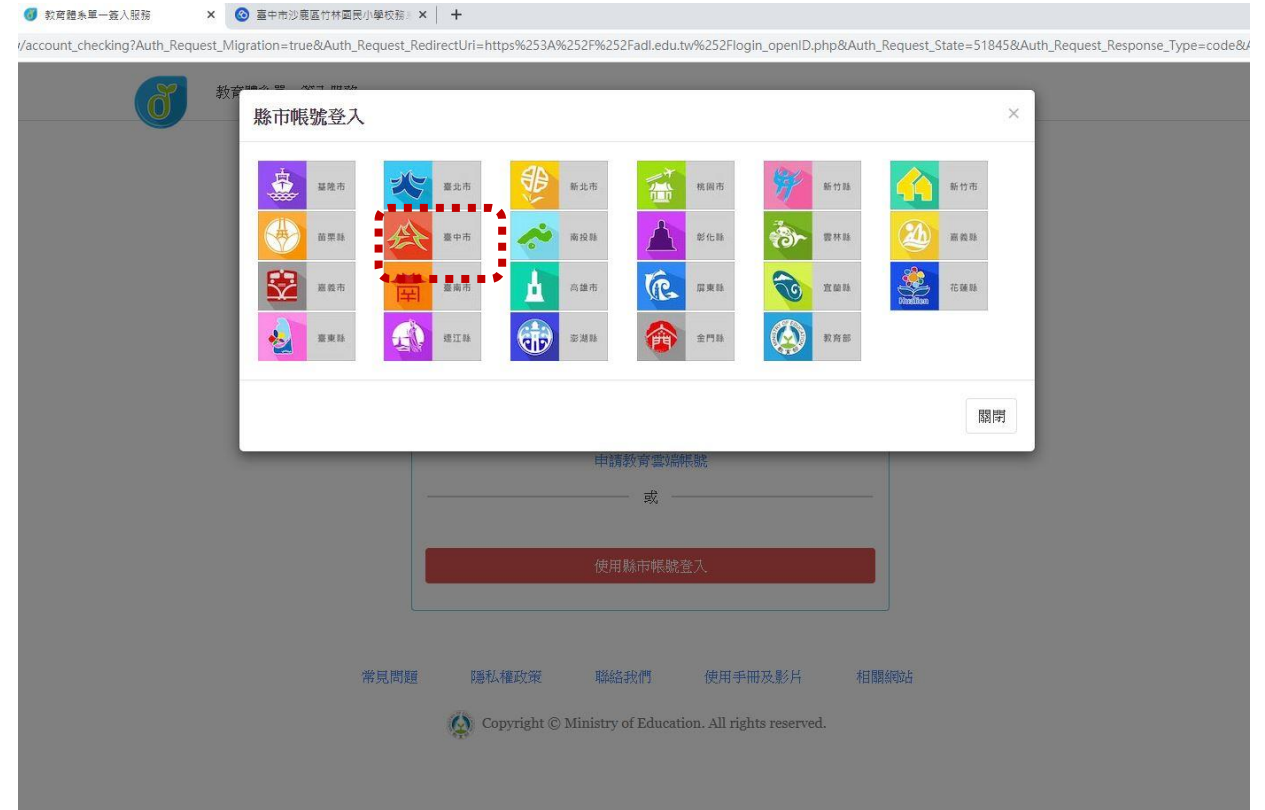

### 5.點選『學生登入』

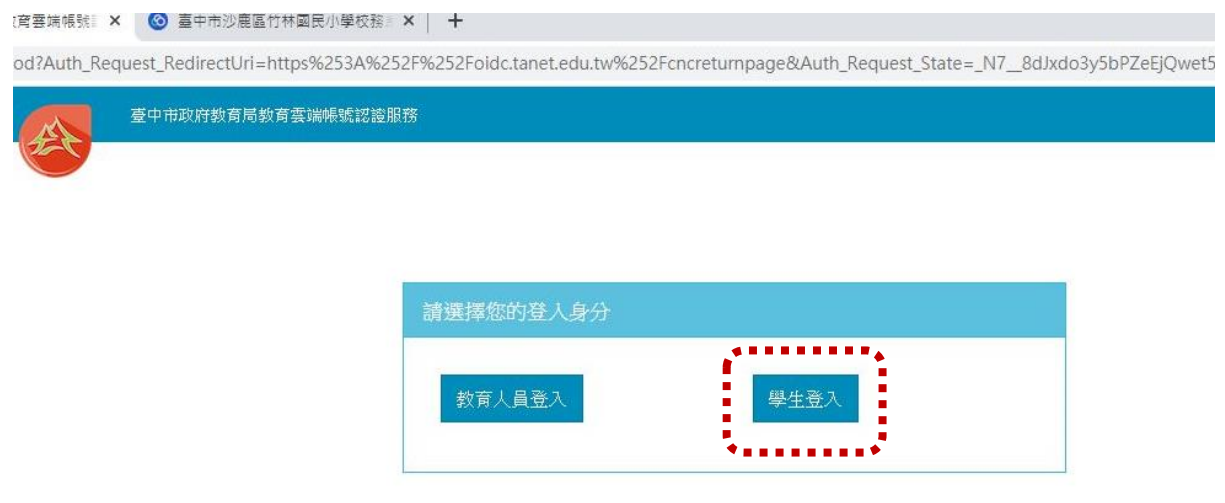

6.點選『沙鹿區市立竹林國小』,帳號:班級座號(例:60105)

密碼:西元年生日(例:20080401)

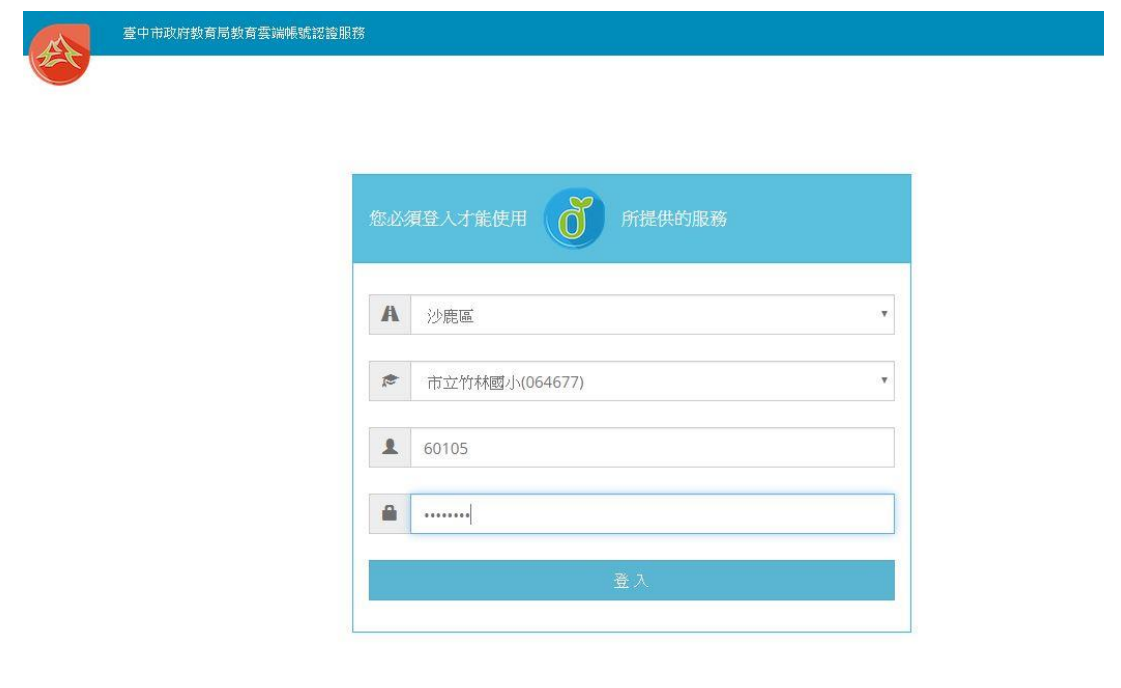

# ※如果已經有教育雲端帳號,直接從步驟10開始。

### 7.點選『我要建立帳號!』

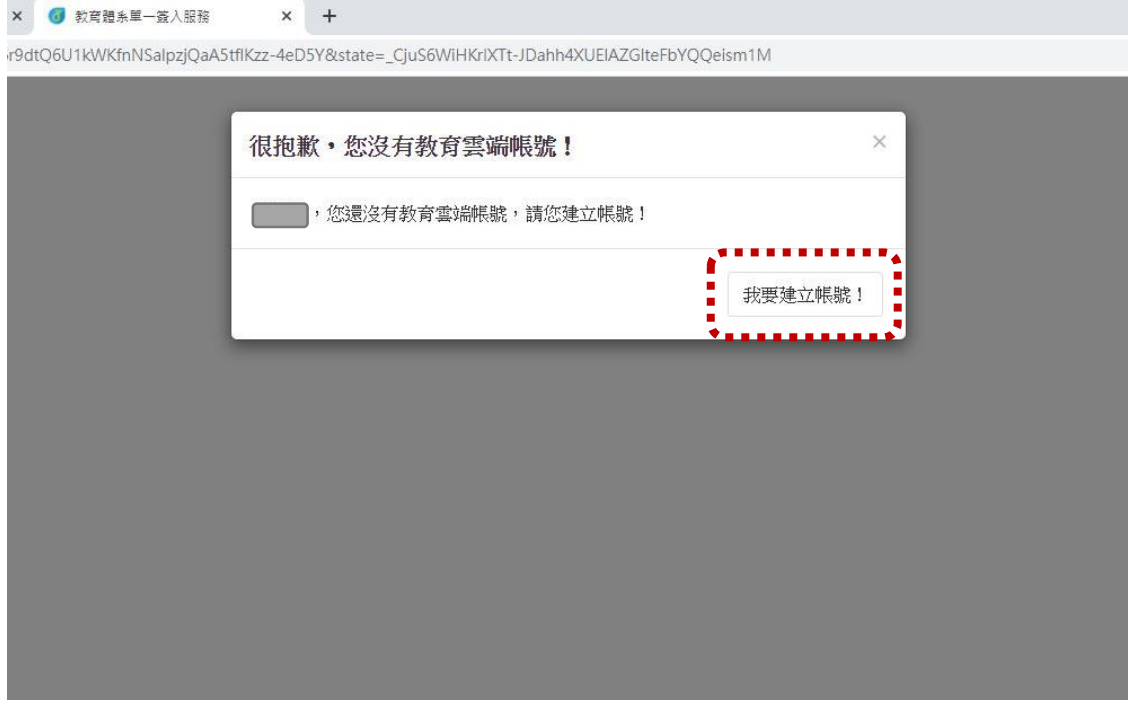

8.系統會自行建立教育雲端帳號,也可以自行修改帳號。

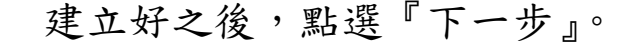

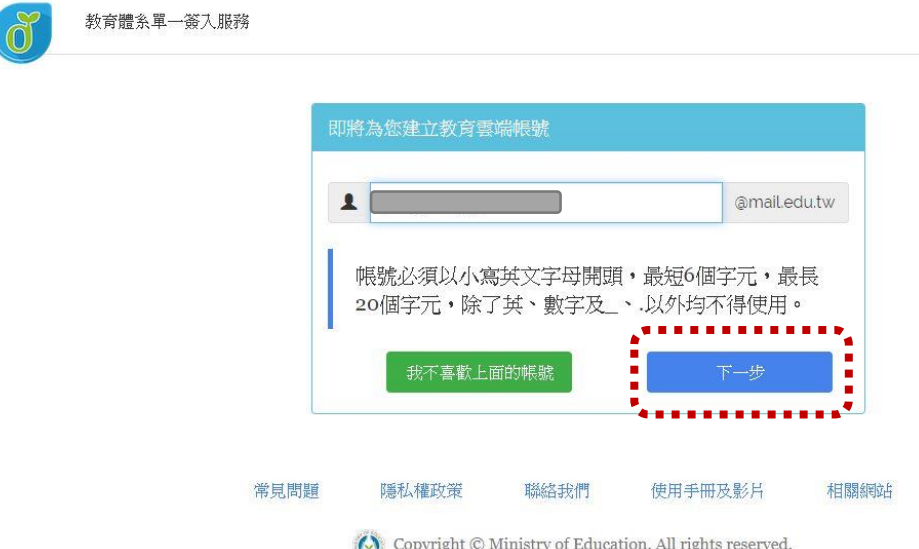

9.注意密碼規則,否則無法建立帳號。輸入完畢之後,

點選『建立新帳號』。

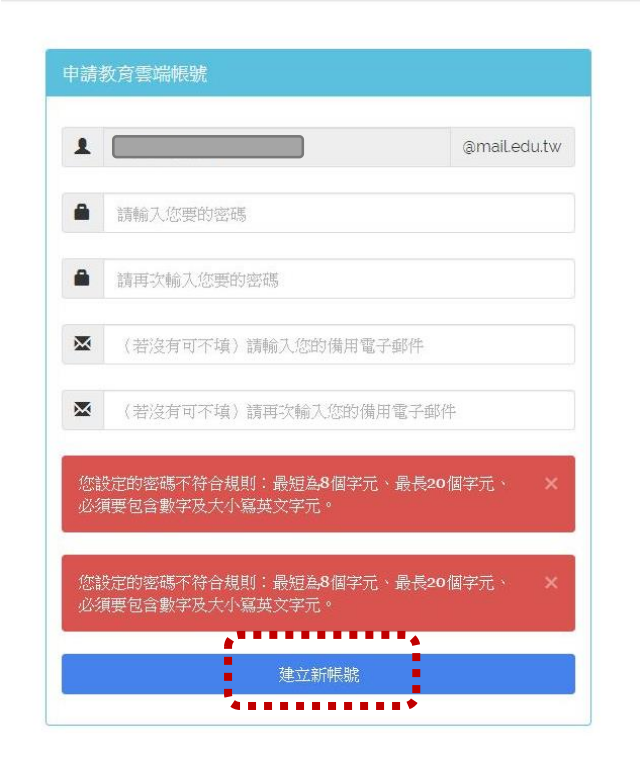

※ 教育雲端帳號可以不必記住帳號、密碼,使用 OPENID 帳號皆 可以登入。

10.點選『同意授權』

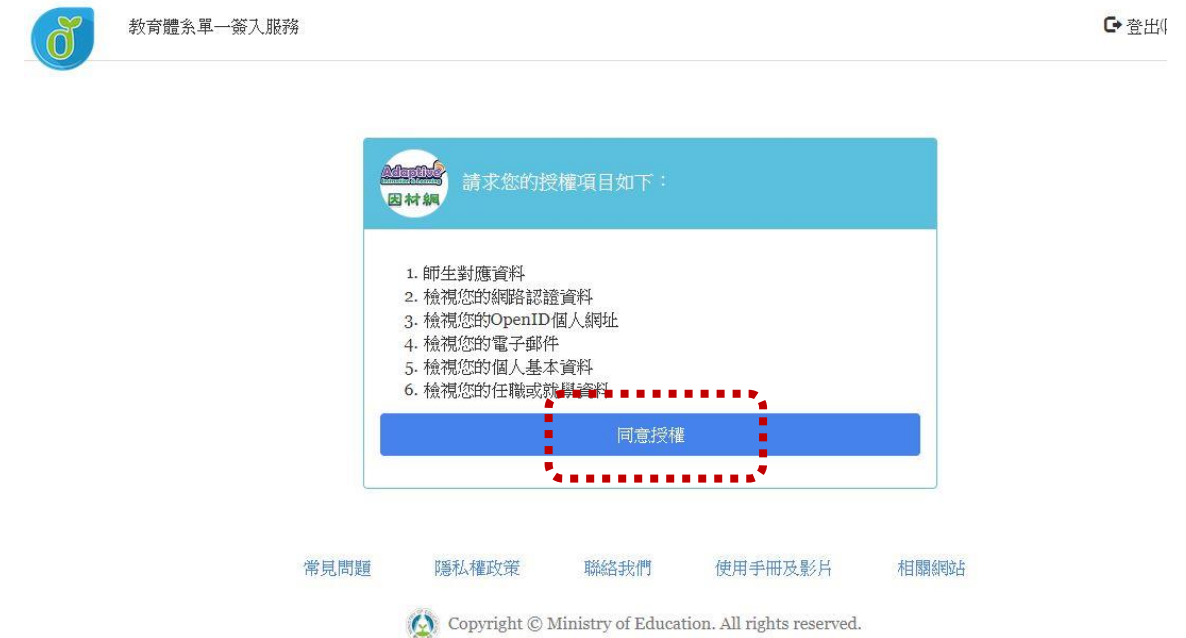

#### 11.登入之後,便可以開始使用愛學網。

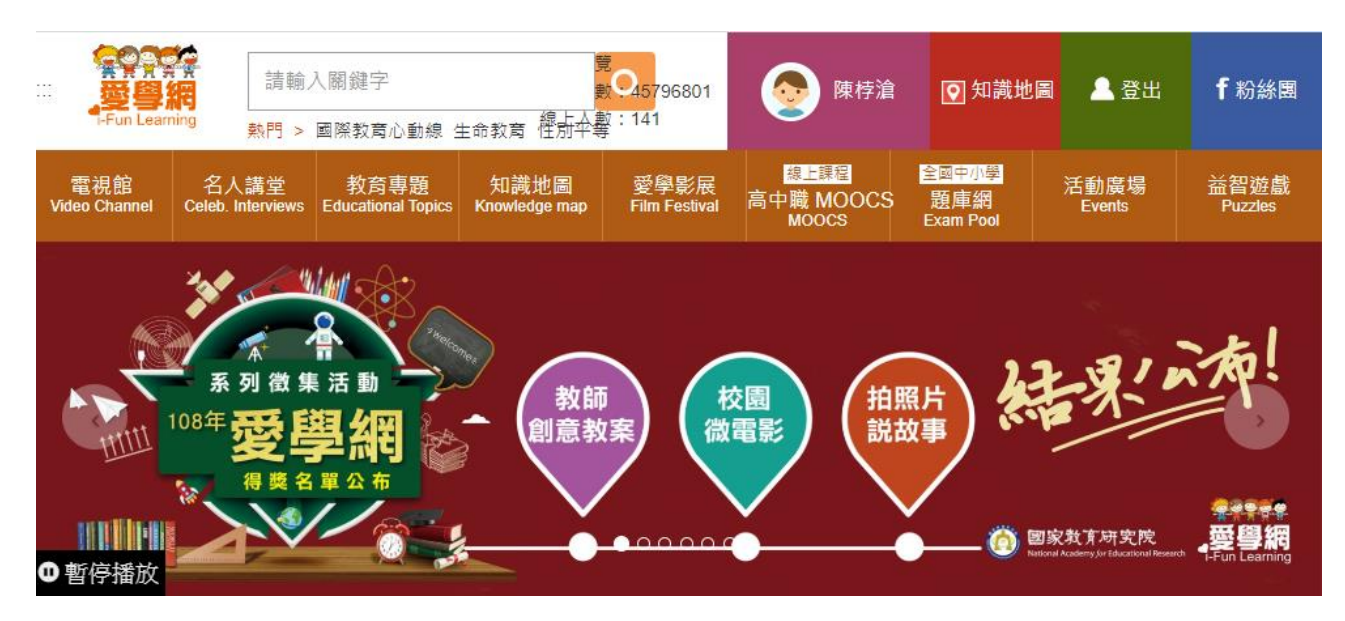